**UNITED ARAB EMIRATES MINISTRY OF INTERIOR** 

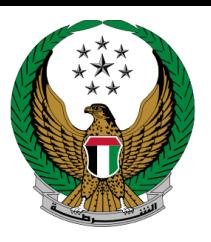

الإمارات العربية المتحدة<br>وزارة السداخلسيسسسة

## **Reserve Vehicle Plate Number**

# MOI Services Website

## User Manual

Version Number:2.0

**UNITED ARAB EMIRATES MINISTRY OF INTERIOR** 

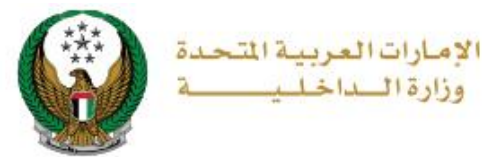

### **1. Access to the Service:**

To submit a vehicle plate number reservation request, go to the **traffic services** list, select the **Reserve Vehicle Plate Number** service, and then click on **Start Service** button.

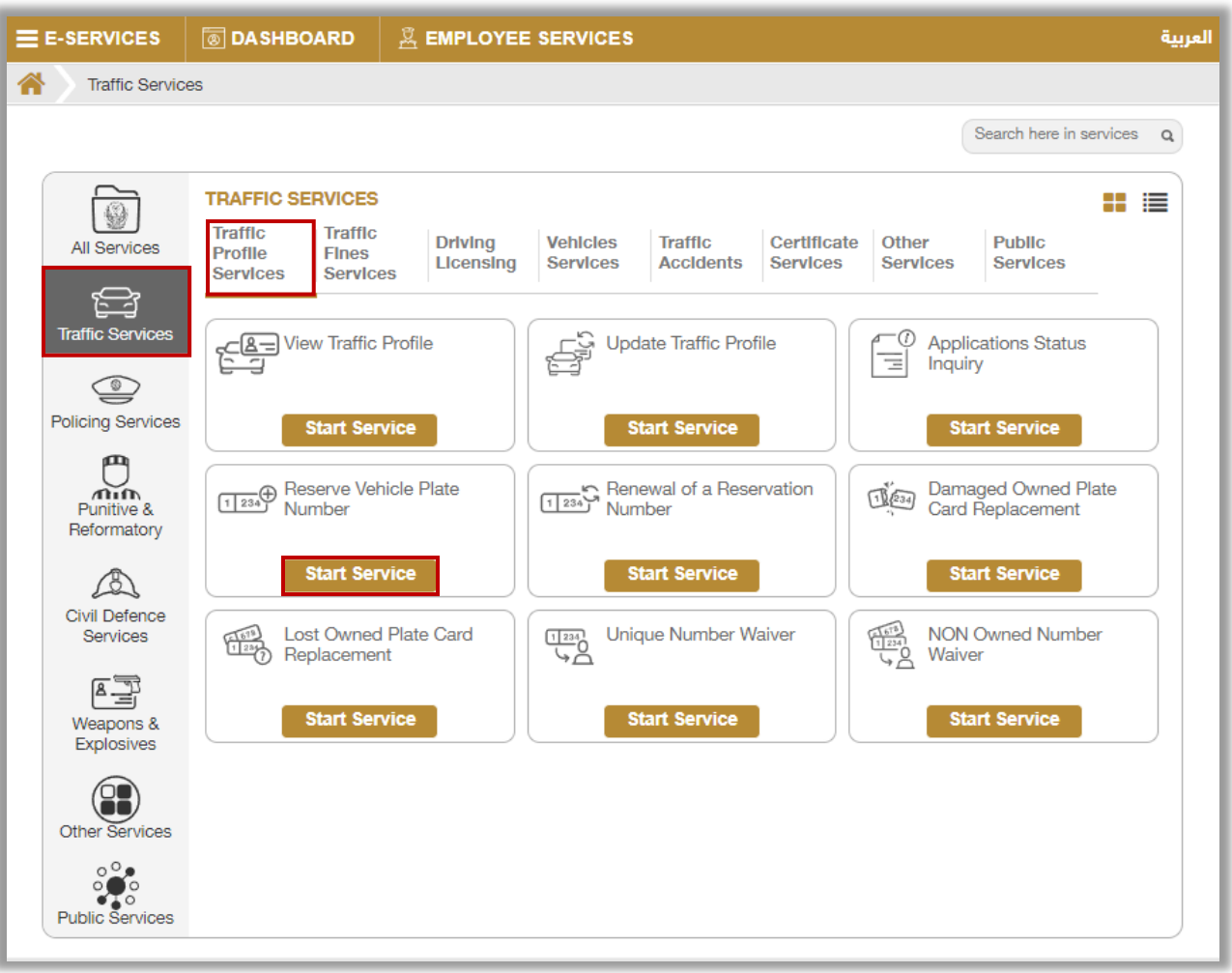

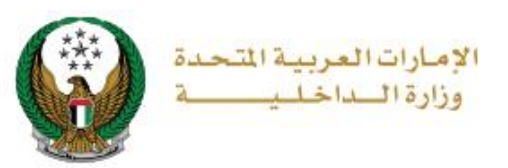

### **2. Service Steps:**

In this service, you can reserve a new plate number. Where the users of this service are divided into 2 main categories:

1.Individuals

2.Companies representatives

• If the applicant is a **company representative**, the company must be selected from the top of the screen list first to be able to apply for the service successfully.

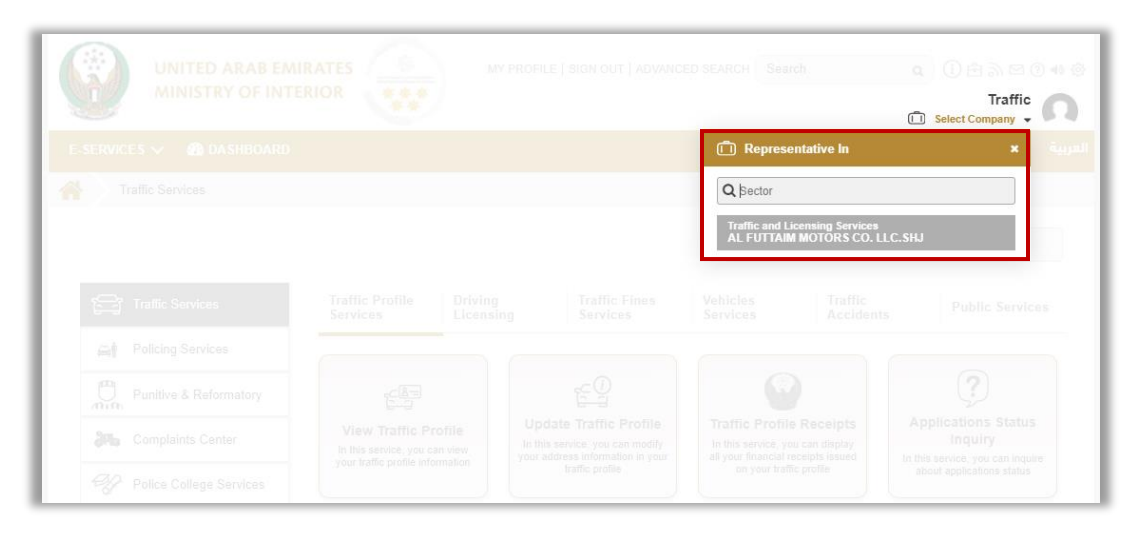

#### 1.Choose the plate number to be reserved.

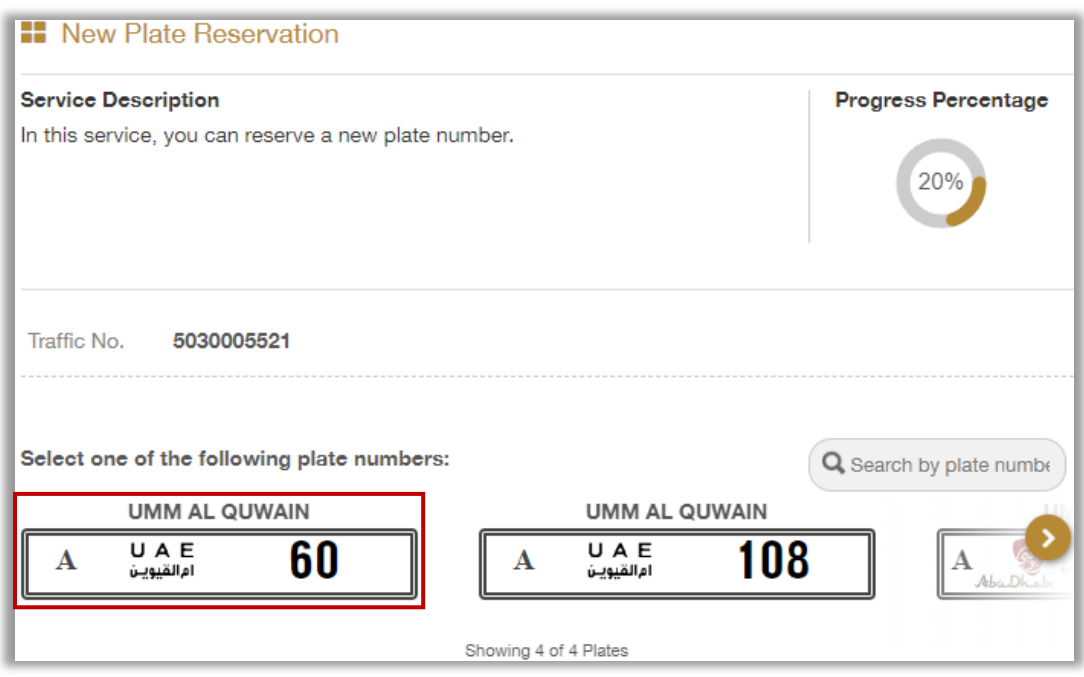

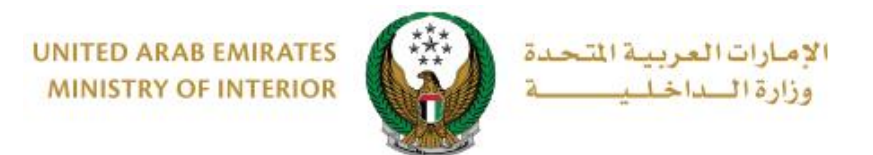

#### 2.Select the plate reservation period which is divided into three main types: 3 months, 6 months and 12months, then click on **Next** button.

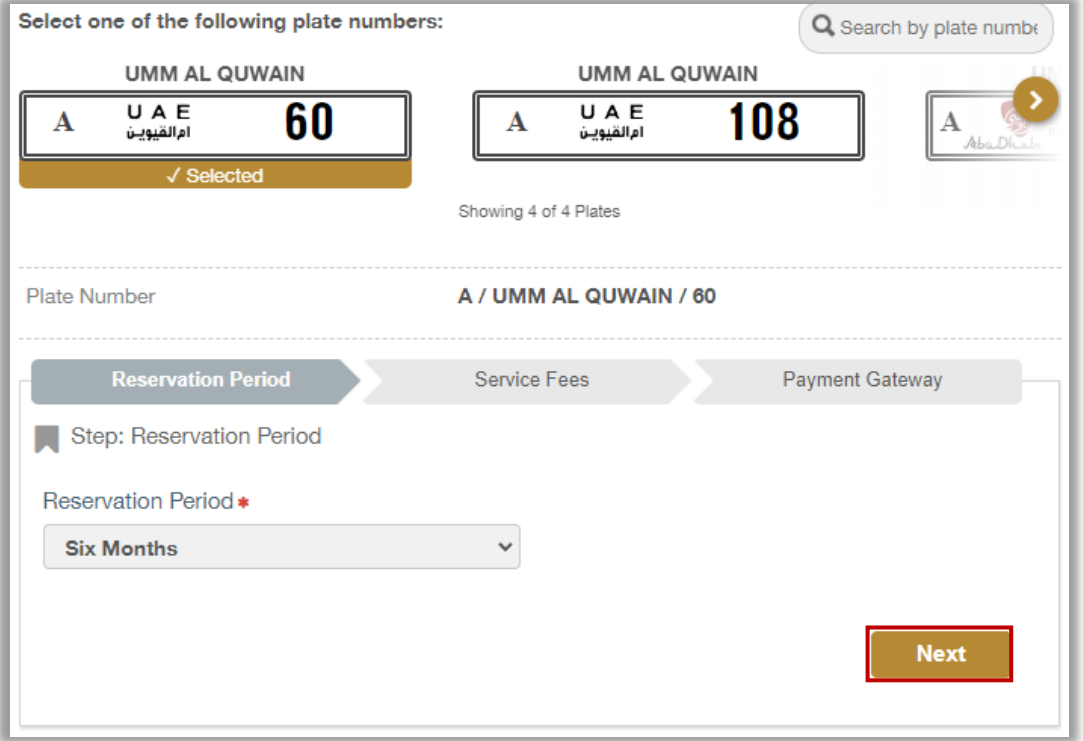

3.The service fee will be displayed, to go to the payment gateway click on **Next** button.

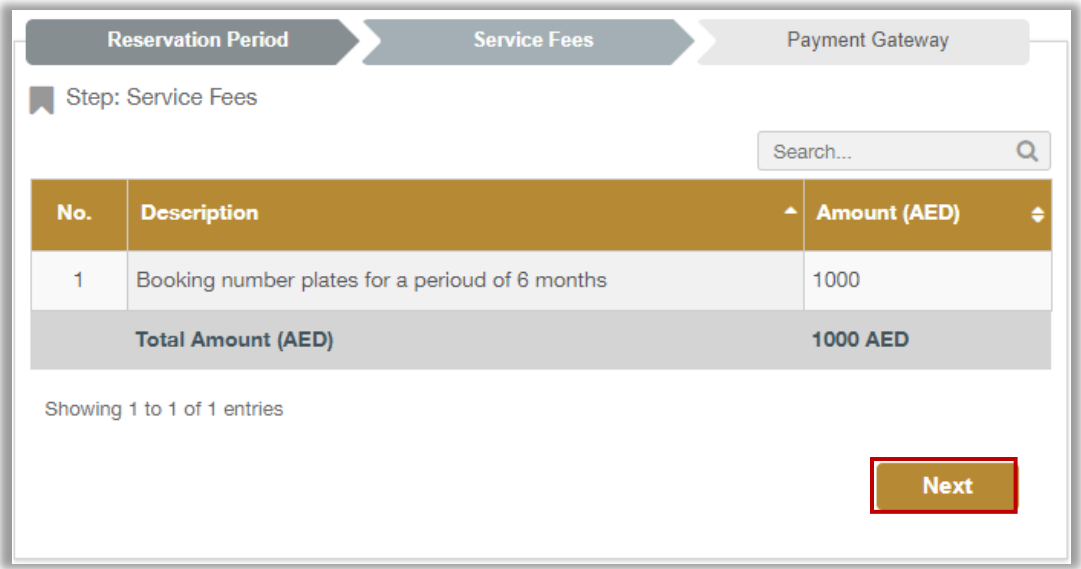

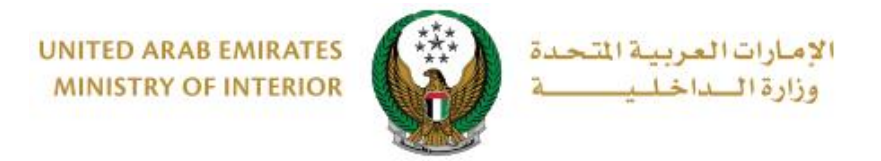

4. Click on **Yes** button to confirm the transition to the payment gateway

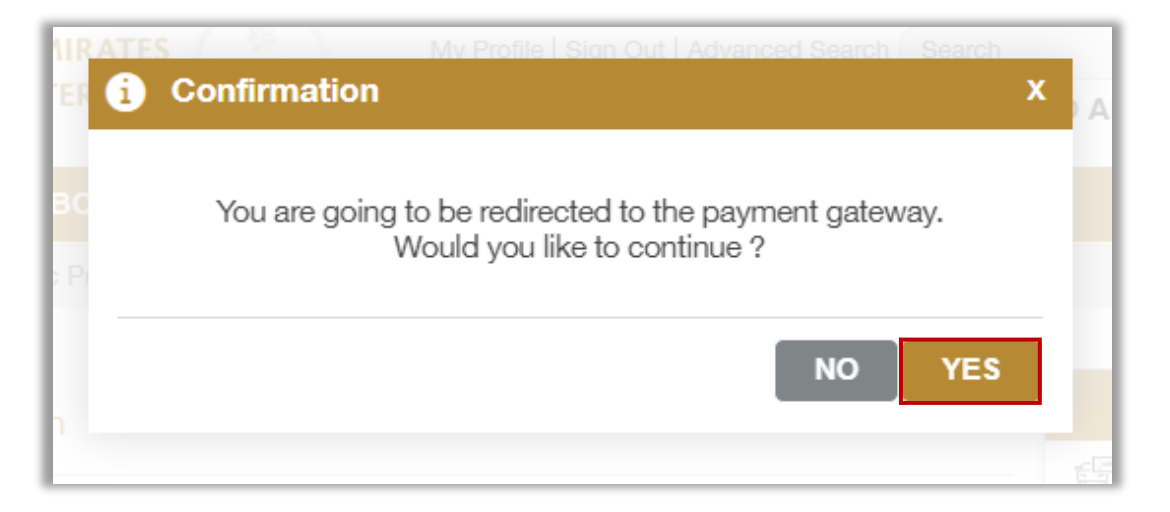

5. You will be redirected to the payment gateway, Select the desired payment method, then click on **Pay** icon.

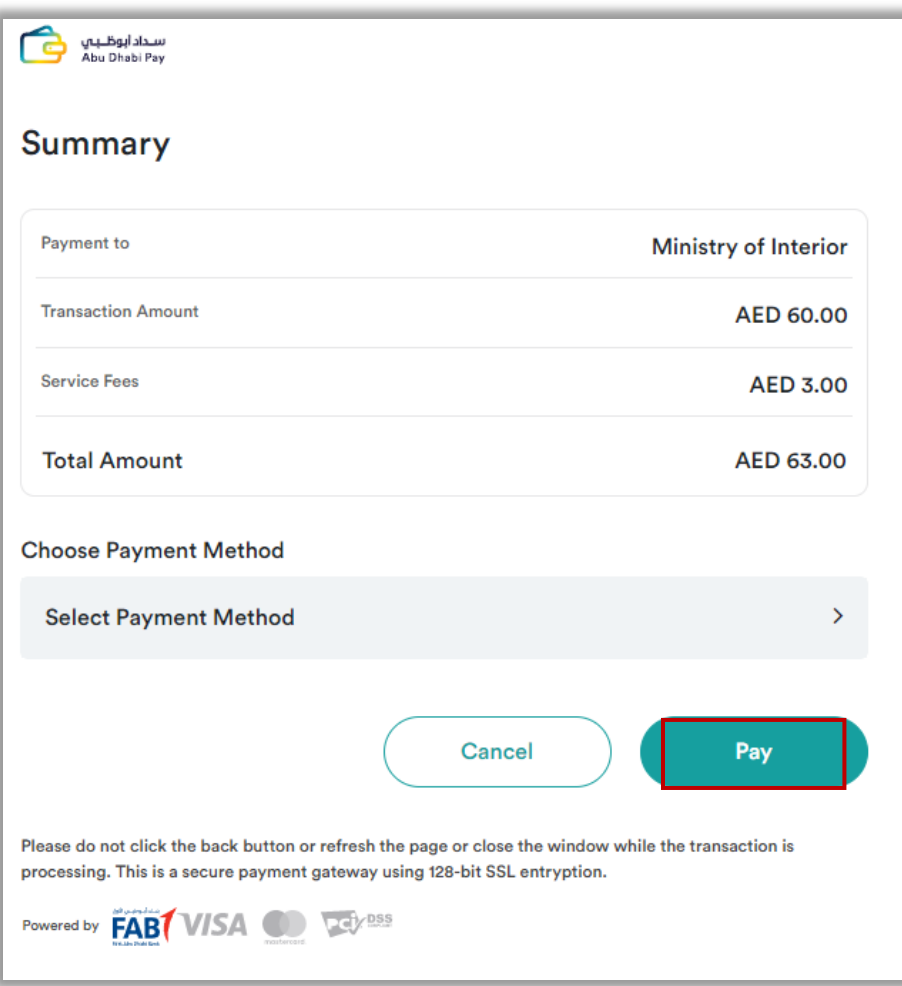

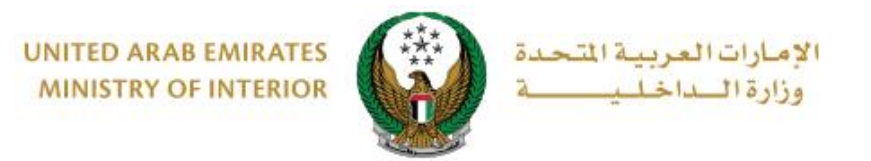

6. You can evaluate your experience in obtaining the service through the customer **pulse** survey screens shown below.

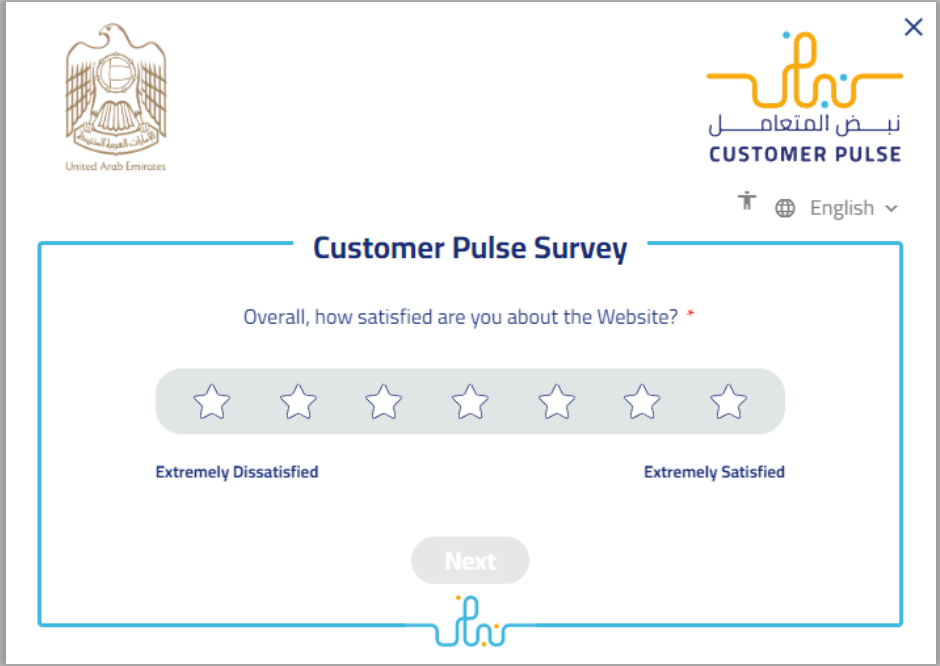

7. Request has been submitted successfully, you can check request details and download receipt from the below screen.

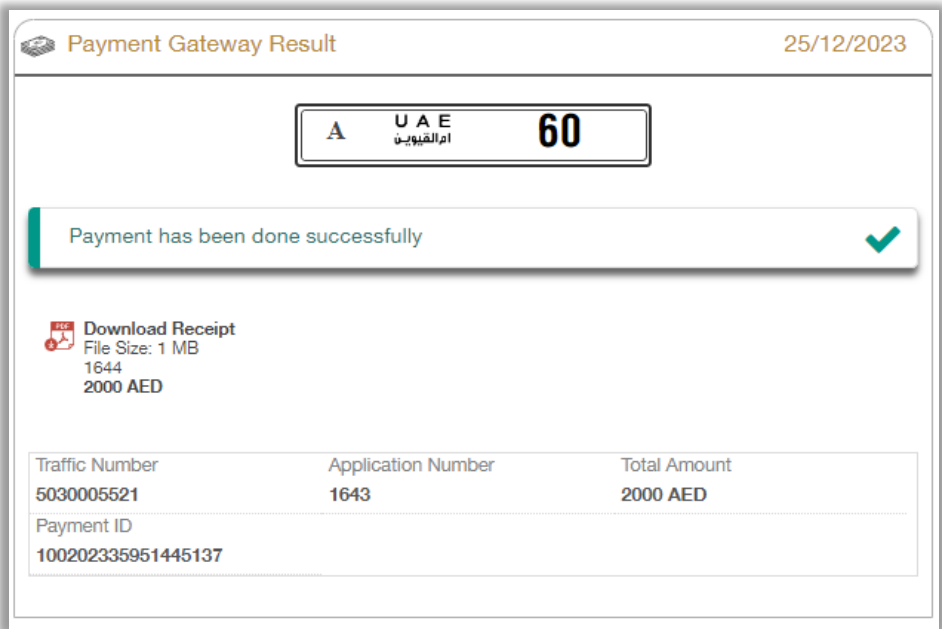